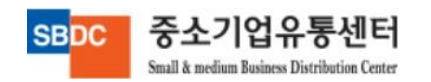

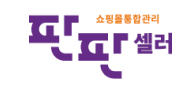

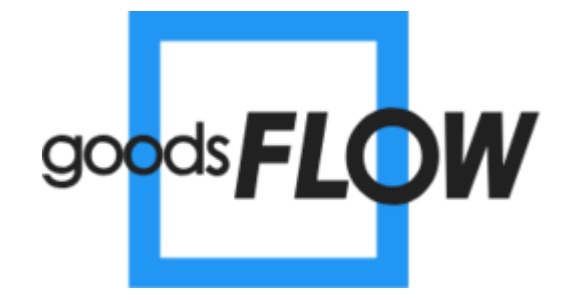

 $\mathbf{1}$ 

# 굿스플로 운송장출력 사용자 매뉴얼

- 1. 택배사 계약정보 등록
- 2. 굿스플로 운송장출력 클릭
- 3. 굿스플로 운송장출력
- 4. 폼 설정
- 5. 출력설정
- 6. 서비스이용 목록

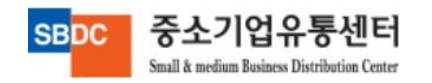

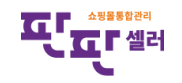

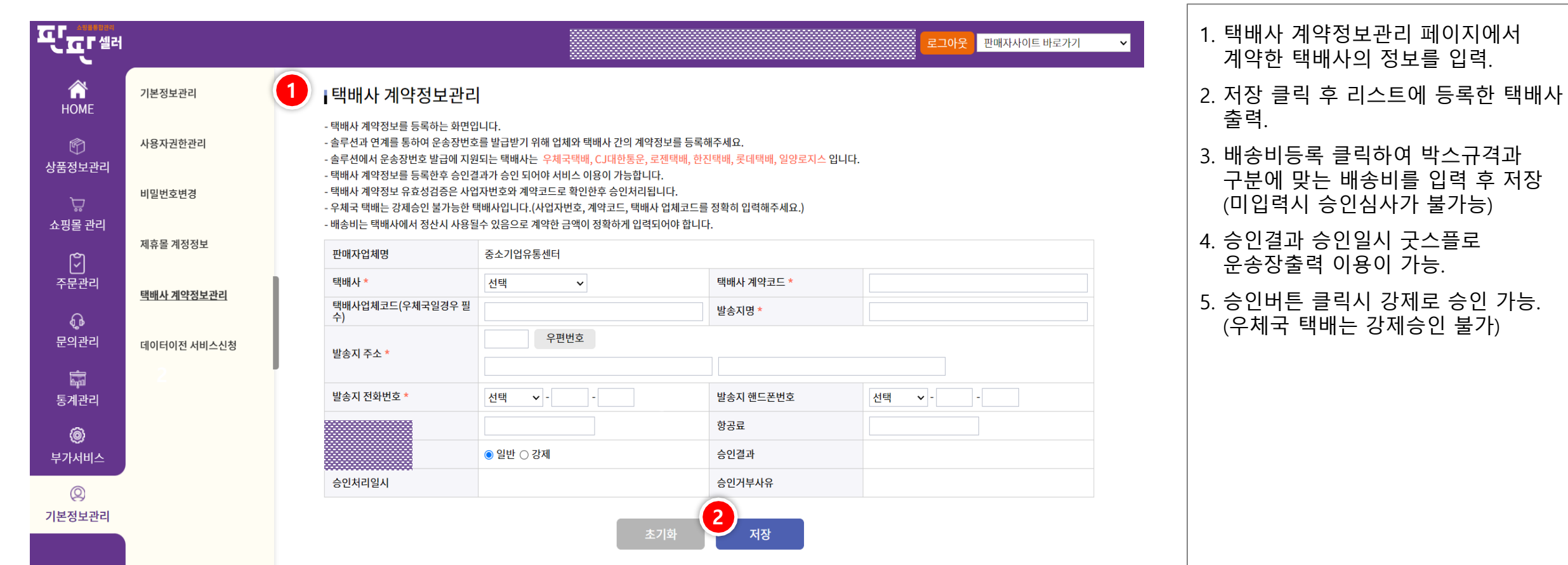

# 화면 설명

페이지에서

박스규격과

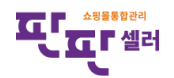

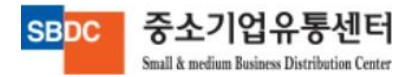

#### **ICL MARGER** 한 판매자사이트 바로가기 로그아웃 ⋒ 기본정보관리 Ⅰ배송비등록 HOME 8 추가 저장 사용자권한관리  $^{\circledR}$ 상품정보관리 롯데택배 택배사명 택배사 계약코드 비밀번호변경 **芦** 쇼핑몰 관리 박스규격 선불배송료 신용배송료 착불배송료 반송배송료  $\blacksquare$ 제휴몰 계정정보  $\mathbb{C}$  $\Box$ 초소 100 100 100 100  $\vert$   $\vert$ 주문관리 택배사 계약정보관리  $\mathbb{G}^{\mathsf{b}}$ 닫기 문의관리 데이터이전 서비스신청 발송지 주소 \* 2 臝 통계관리 선택 택배사 택배사계약코드 발송지명 등록일시 4 승인결과 승인처리일시 ·<br>배송비정보 승인 수정 63 수정 2021.08.25 10:31:36 승인 수정  $\hfill \square$ 롯데택배 판판쇼핑 2022.02.28 09:02:00 ۱ 5 부가서비스  $\Box$ 로젠택배 아임쇼핑 수정 .<br>승인 수정 2020.08.03 17:26:01 승인처리일시 승인거부사유  $\circledR$ 기본정보관리 초기화 저장

#### 화면 설명

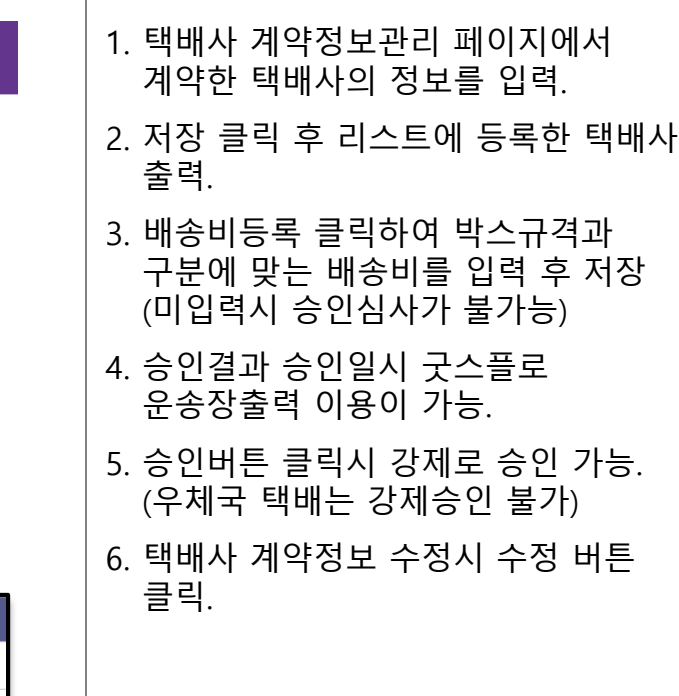

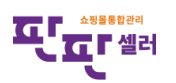

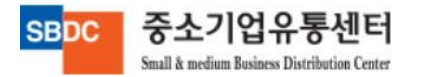

# 2. 굿스플로 운송장출력 클릭

중소기업유통센터

Small & medium Business Distribution Center

**SBDC** 

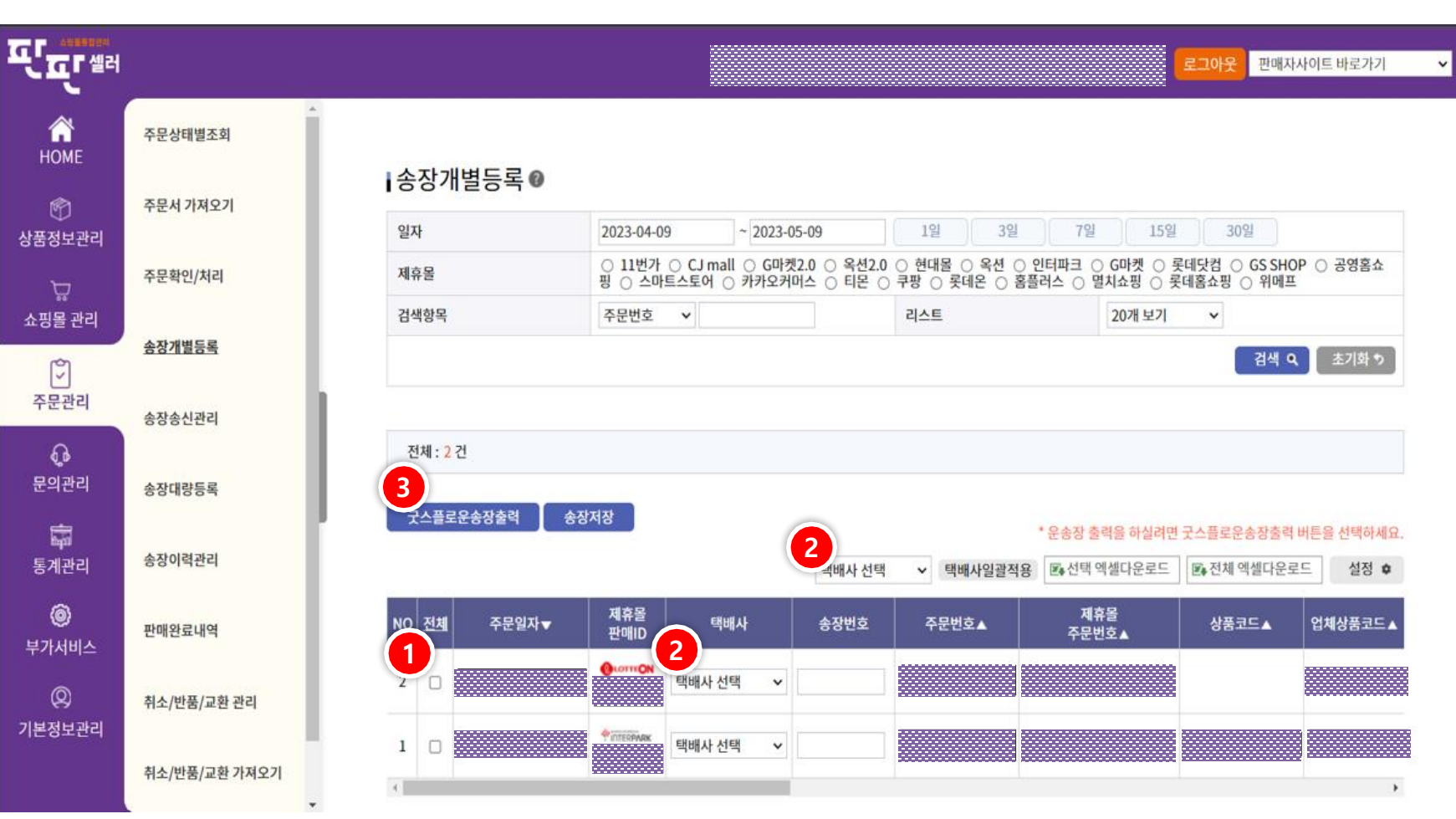

### 화면 설명

- 1. 운송장출력할 발주확인이 된 주문건 체크.
- 2. 배송할 택배사 선택.
- 3. 클릭시 운송장출력 팝업창이 생성.

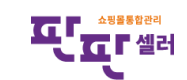

# 3. 굿스플로 운송장출력

중소기업유통센터

Small & medium Business Distribution Center

**SBDC** 

화면 설명

송장에 모든 상품이 출력되지 않을 때,

다음 송장에 상품명만 출력 .

박스규격 선택 .

운송장 출력 .

변경되지 않음 .

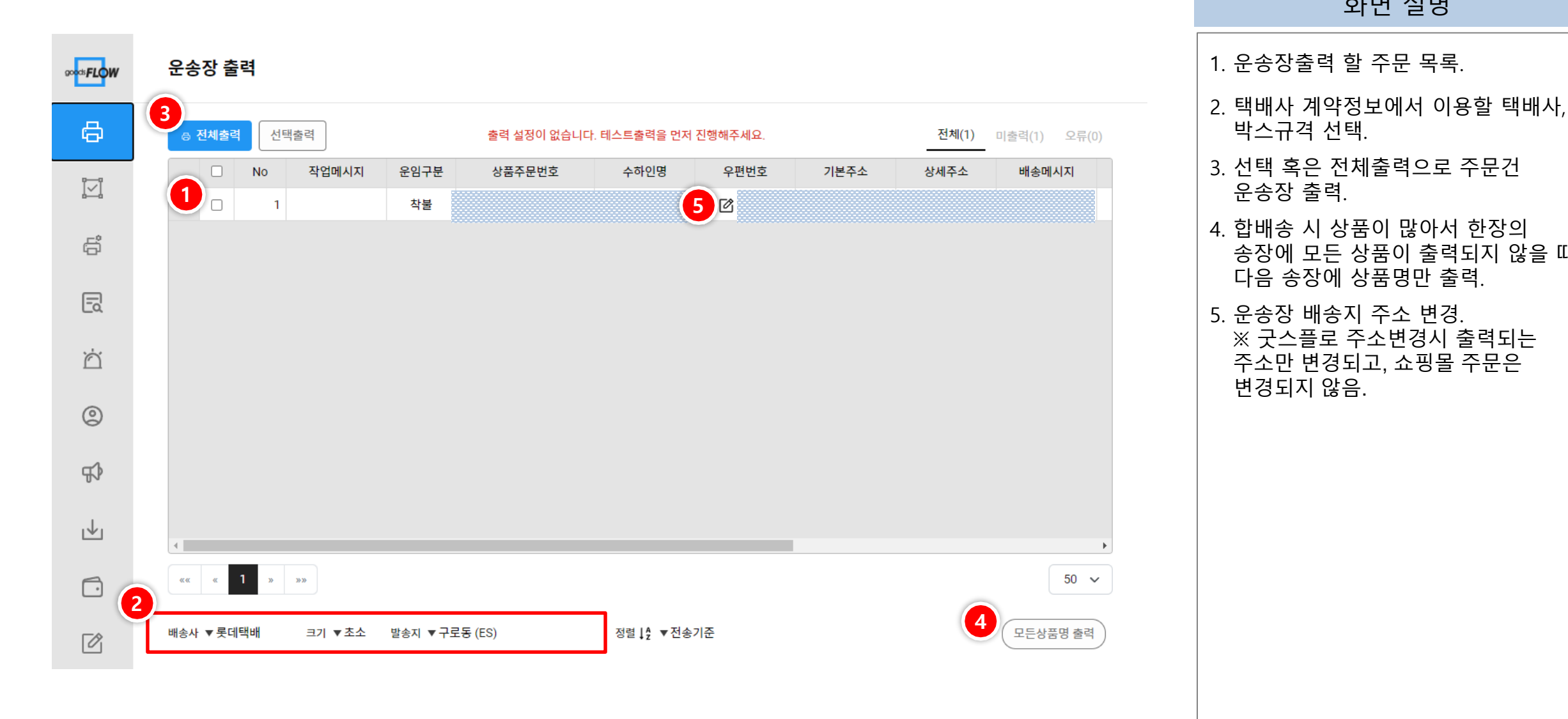

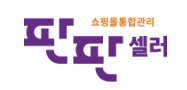

# 4. 폼 설정

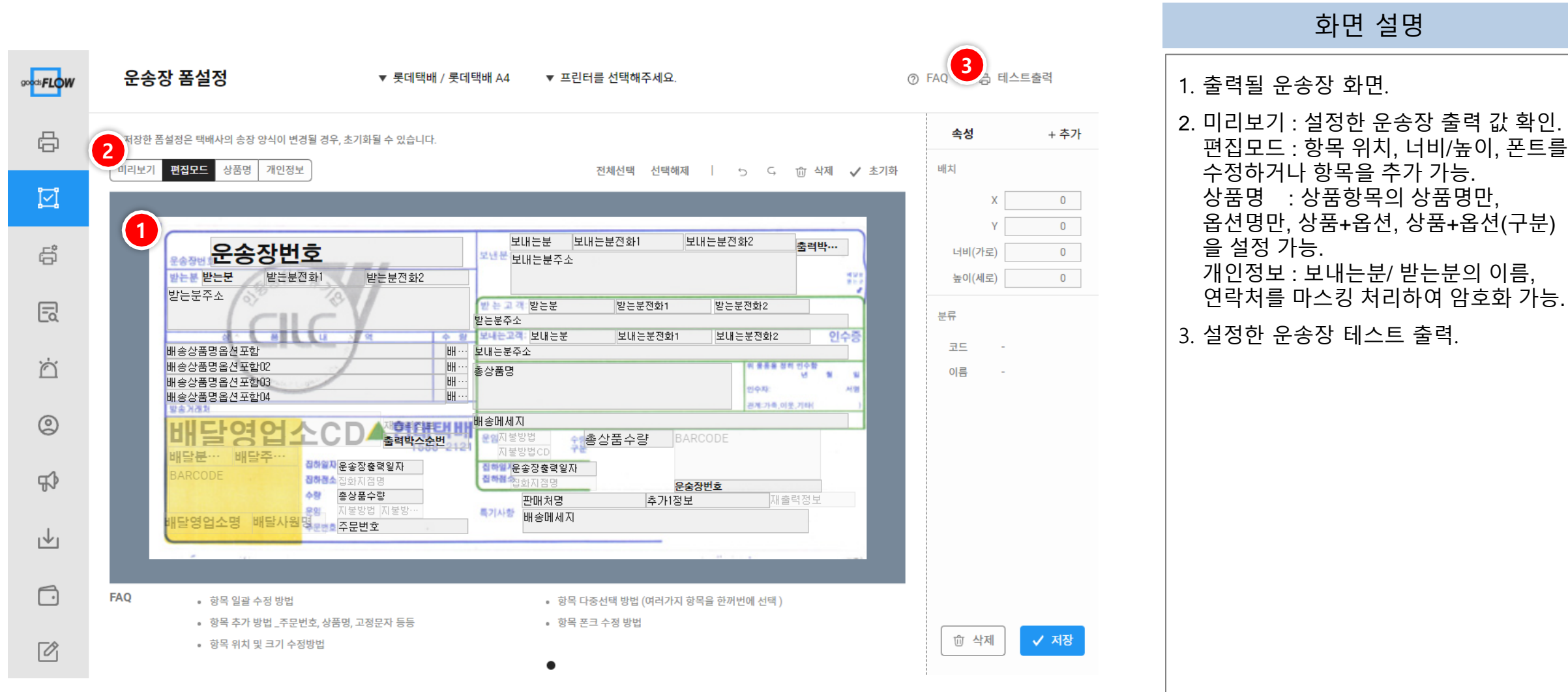

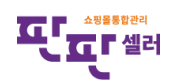

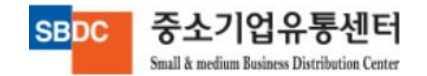

# 5. 출력설정

중소기업유통센터

Small & medium Business Distribution Center

**SBDC** 

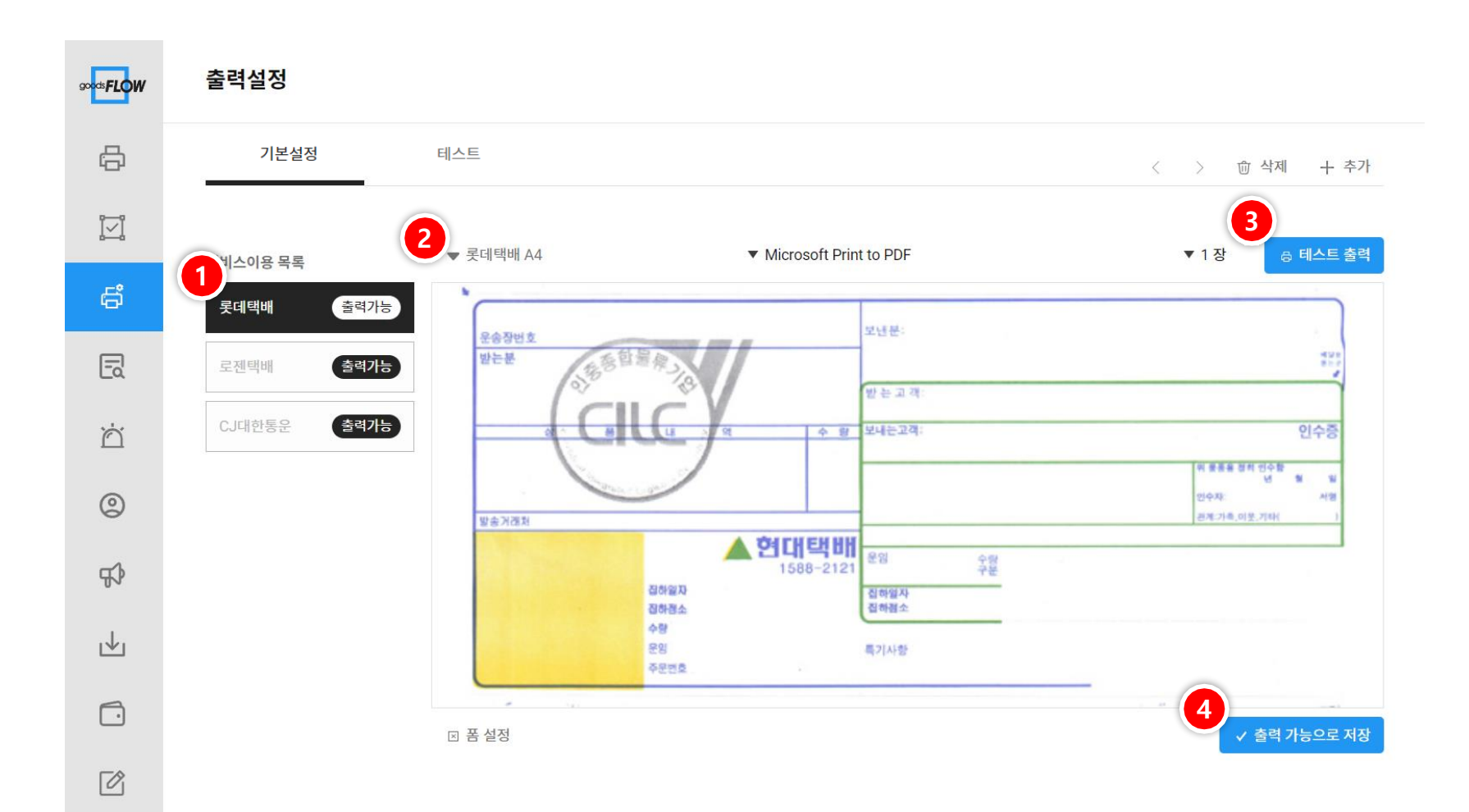

## 화면 설명

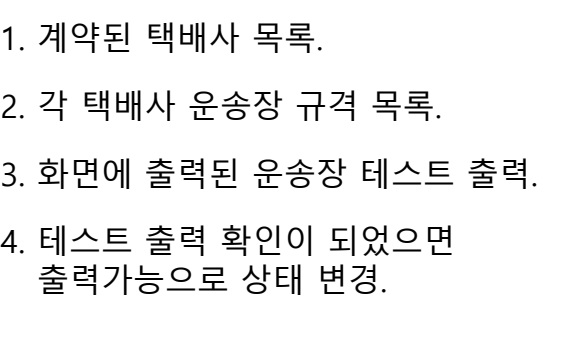

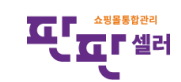

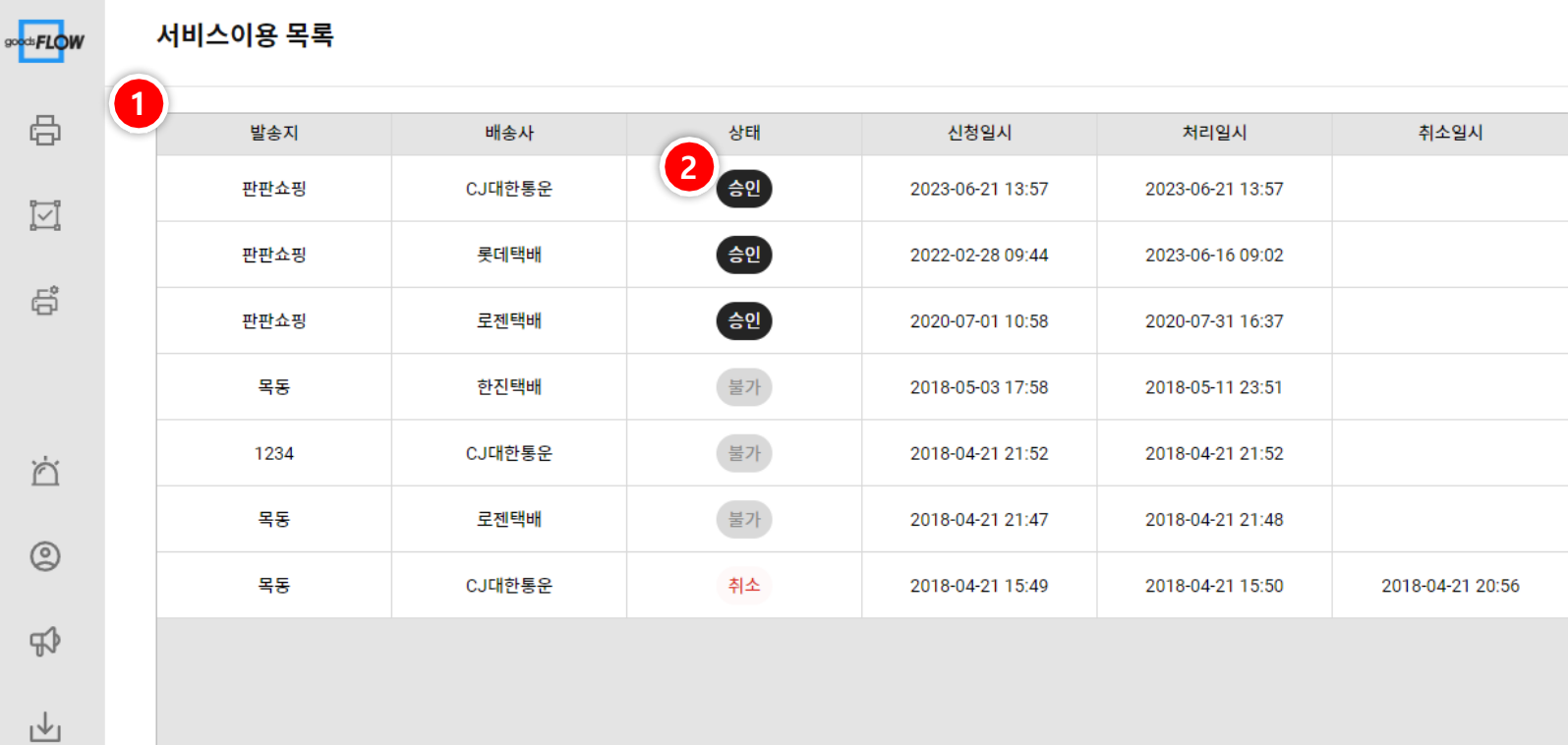

# 화면 설명

1. 서비스 (택배사) 등록한 목록 .

#### 2. 상태 클릭시 해당 서비스이용 정보 페이지로 이동.

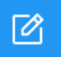

중소기업유통센터 **SBDC** Small & medium Business Distribution Center

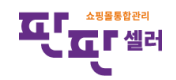

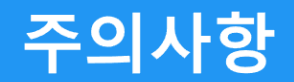

- 1. 굿스플로 팝업창을 띄어진 상태에서 굿스플로운송장출력 버튼을 다시 클릭하시면 기존에 띄어진 주문정보들이 잘못된 배송정보로 들어 갈 수 있기 때문에 반드시 팝업창을 닫으시고 송장개별등록 페이지에서 다시 조회를 하시고 팝업창을 띄어주시길 바랍니다.
- 2. 판판셀러에서 운송장출력은 한 번만 가능하며 재출력이 필요한 경우 각 택배사 사이트에서 출력을 하셔야 합니다.
- 3. 운송장출력 후 반드시 운송장정보가 주문의 배송정보와 정확한지 확인을 해주셔야 합니다.

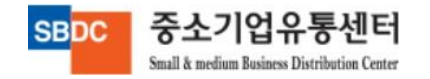

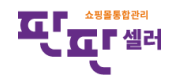